# ScotEID Library

## **Cattle Requiring BVD testing**

Written By: HuntlyOffice2

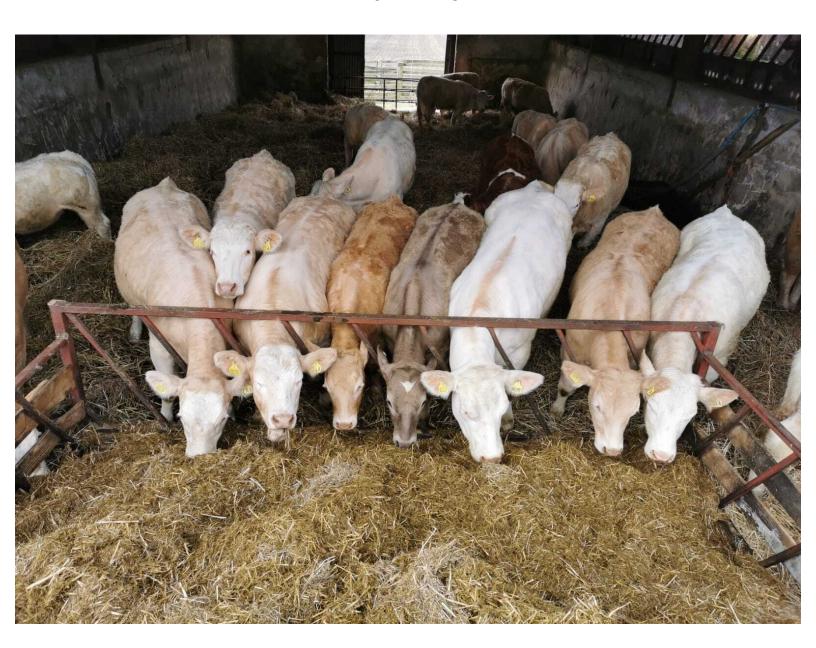

### Step 1 — Cattle Requiring BVD Testing

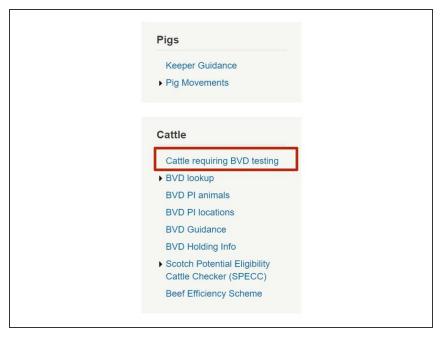

 From the Cattle Menu on the left hand side of the ScotEID home page, select Cattle requiring BVD testing.

#### Step 2 — Navigating Table

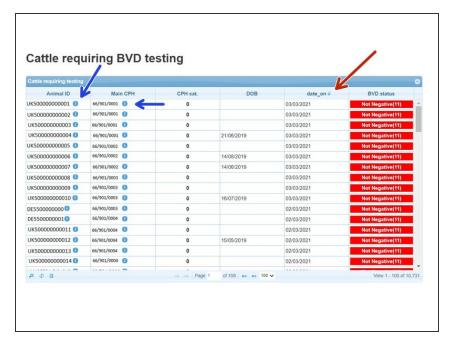

A table listing the Animal ID's, CPH,
CPH BVD Category, DOB, Date
the animal moved on and the BVD

**status** of each animal will be shown.

- The table can be sorted by selecting the header at the top of each column. For example to select the most recent/oldest date animals moved on, toggle between the arrows on the date\_on column heading.
- Selecting the blue *i* symbol next to the Animal ID will give further information on the SEX, Breed, Dam, DOB and Birth CPH of the animal. Also further information from ScotMoves and CTS.
- Click on *i* symbol next to the main CPH number for the address and the current number of cattle and calves born to this holding.

#### Step 3 — Search Function

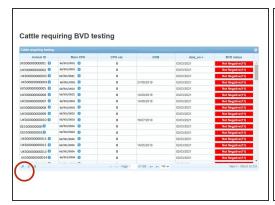

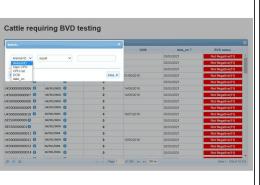

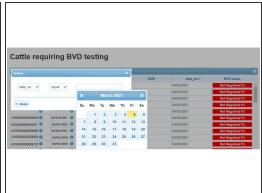

- The magnifying glass at the bottom left hand corner of the table will allow you to search for an individual Animal ID, Main CPH, CPH BVD Category or the date an animal moved on.
- Select the category required from the first drop down menu in the search window. The second drop down menu lists further options of equal to, begins with, ends with etc. Allowing you to search, for example, a full Animal ID or using part of it. In the final box enter either the Animal ID, CPH or Date and select **Find**.
- If searching for all cattle requiring testing on a specific date, search for the **Date on**, equal to and then select the date from the calendar as shown. A search of all cattle with a greater than or less than the move on date can also be searched.

### **Step 4** — **Downloading Information**

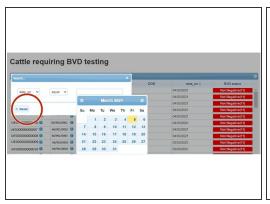

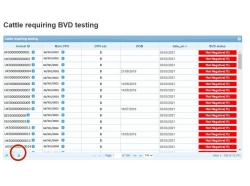

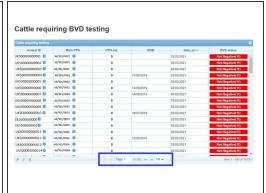

- Before starting a new search, press the Reset button on the search window to refresh the criteria and table from the previous search.
- The list of animals can be downloaded to Excel by selecting the paper icon circled red at the bottom of the table.
- The number of animals listed per page can be altered by using the drop down arrow highlighted in the blue box.

If you require further assistance, please contact ScotEID on 01466 794323.